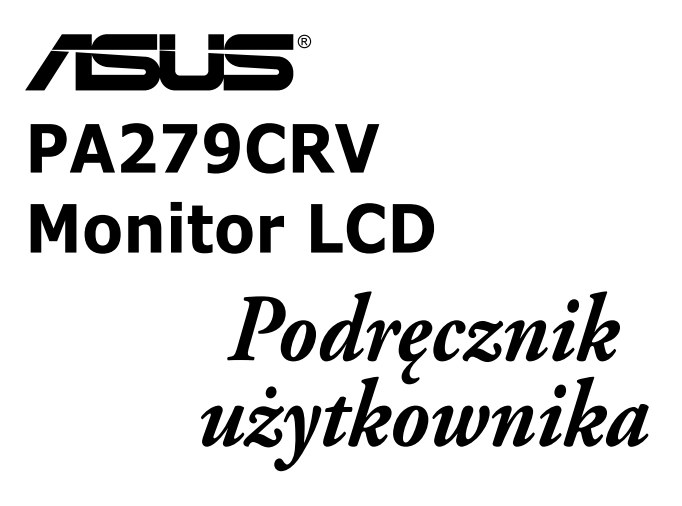

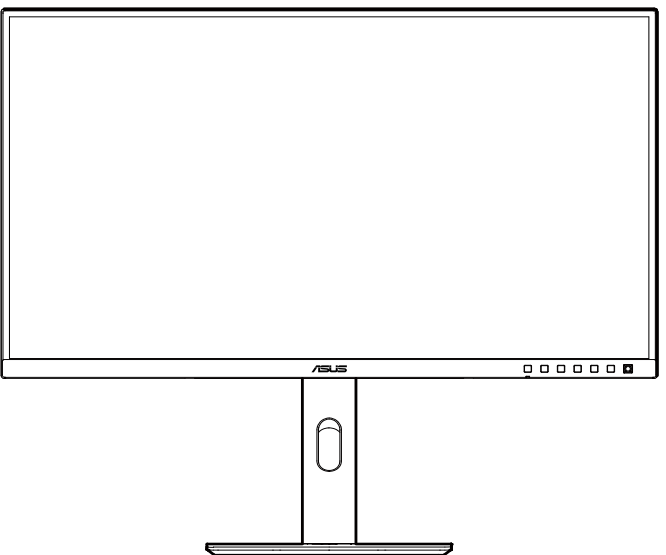

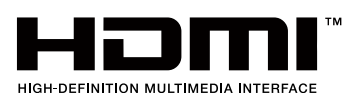

Wydanie pierwsze Grudzień 2022

#### **Copyright © 2022 ASUSTeK COMPUTER INC. Wszelkie prawa zastrzeżone.**

Żadnej z części tego podręcznika, włącznie z opisem produktów i oprogramowania, nie można powielać, przenosić, przetwarzać, przechowywać w systemie odzyskiwania danych lub tłumaczyć na inne języki, w jakiejkolwiek formie lub w jakikolwiek sposób, za wyjątkiem wykonywania kopii zapasowej dokumentacji otrzymanej od dostawcy, bez wyraźnego, pisemnego pozwolenia ASUSTeK COMPUTER INC. ("ASUS").

Gwarancja na produkt lub usługa gwarancyjna nie zostanie wydłużona, jeśli: (1) produkt był naprawiany, modyfikowany lub zmieniany, jeśli wykonane naprawy, modyfikacje lub zmiany zostały wykonane bez pisemnej autoryzacji ASUS; lub, gdy (2) została uszkodzona lub usunięta etykieta z numerem seryjnym.

ASUS UDOSTĘPNIA TEN PODRĘCZNIK W STANIE "JAKI JEST", BEZ UDZIELANIA JAKICHKOLWIEK GWARANCJI, ZARÓWNO WYRAŹNYCH JAK I DOMNIEMANYCH, WŁĄCZNIE, ALE NIE TYLKO Z DOMNIEMANYMI GWARANCJAMI LUB WARUNKAMI PRZYDATNOŚCI HANDLOWEJ LUB DOPASOWANIA DO OKREŚLONEGO CELU. W ŻADNYM PRZYPADKU FIRMA ASUS, JEJ DYREKTORZY, KIEROWNICY, PRACOWNICY LUB AGENCI NIE BĘDĄ ODPOWIADAĆ ZA JAKIEKOLWIEK NIEBEZPOŚREDNIE, SPECJALNE, PRZYPADKOWE LUB KONSEKWENTNE SZKODY (WŁĄCZNIE Z UTRATĄ ZYSKÓW, TRANSAKCJI BIZNESOWYCH, UTRATĄ MOŻLIWOŚCI KORZYSTANIA LUB UTRATĄ DANYCH, PRZERWAMI W PROWADZENIU DZIAŁALNOŚCI ITP.) NAWET, JEŚLI FIRMA ASUS UPRZEDZAŁA O MOŻLIWOŚCI ZAISTNIENIA TAKICH SZKÓD, W WYNIKU JAKICHKOLWIEK DEFEKTÓW LUB BŁĘDÓW W NINIEJSZYM PODRĘCZNIKU LUB PRODUKCIE.

SPECYFIKACJE I INFORMACJE ZNAJDUJĄCE SIĘ W TYM PODRĘCZNIKU, SŁUŻA WYŁĄCZNIE CELOM INFORMACYJNYM I MOGA ZOSTAĆ ZMIENIONE W DOWOLNYM CZASIE, BEZ POWIADOMIENIA, DLATEGO TEŻ, NIE MOGĄ BYĆ INTERPRETOWANE JAKO WIĄŻĄCE FIRMĘ ASUS DO ODPOWIEDZIALNOŚCI. ASUS NIE ODPOWIADA ZA JAKIEKOLWIEK BŁĘDY I NIEDOKŁADNOŚCI, KTÓRE MOGĄ WYSTĄPIĆ W TYM PODRĘCZNIKU, WŁĄCZNIE Z OPISANYMI W NIM PRODUKTAMI I OPROGRAMOWANIEM.

Nazwy produktów i firm pojawiające się w tym podręczniku mogą, ale nie muszą, być zastrzeżonymi znakami towarowymi lub prawami autorskimi ich odpowiednich właścicieli i używane są wyłącznie w celu identyfikacji lub wyjaśnienia z korzyścią dla ich właścicieli i bez naruszania ich praw.

## **Spis treści**

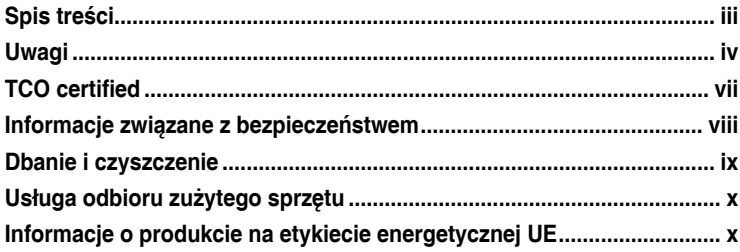

### **Rozdział 1: [Wprowadzenie do produktu](#page-12-0)**

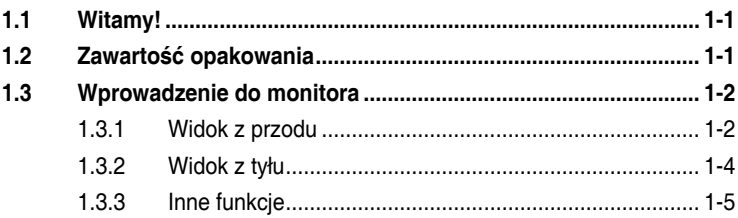

### **Rozdział 2: [Ustawienia](#page-17-0)**

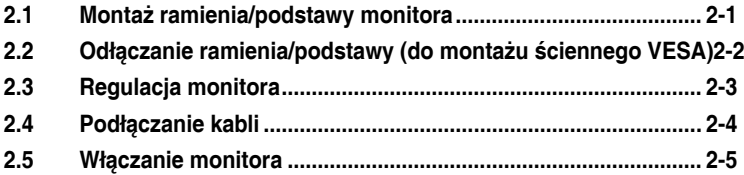

### **Rozdział 3: [Ogólne instrukcje](#page-22-0)**

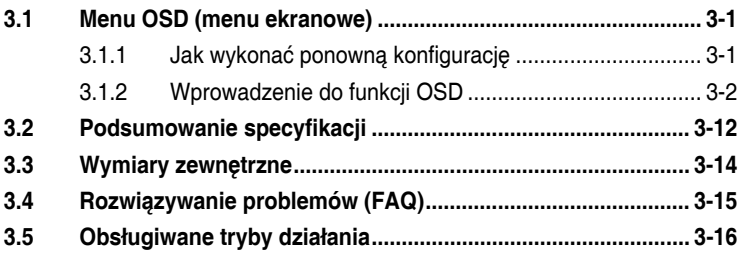

## <span id="page-3-0"></span>**Uwagi**

### **Oświadczenie Federalnej Komisji Łączności**

Urządzenie to jest zgodne z Częścią 15 przepisów FCC. Jego działanie wymaga spełnienia następujących dwóch warunków:

- Urządzenie to nie może powodować żadnych szkodliwych zakłóceń i
- Urządzenie to musi akceptować wszelkie odbierane zakłócenia, włącznie z zakłóceniami nieprzewidywalnymi.

Urządzenie to zostało poddane testom, które określiły, że spełnia ograniczenia dla urządzeń cyfrowych klasy B, określone przez część 15 przepisów FCC. Wymagania te zostały ustanowione w celu zapewnienia właściwego zabezpieczenia przed szkodliwymi zakłóceniami urządzeń w instalacji domowej. To urządzenie generuje i może emitować promieniowanie elektromagnetyczne o częstotliwościach radiowych i w razie montażu oraz użycia niezgodnego z zaleceniami może powodować zakłócenia w komunikacji radiowej. Jednakże, nie można zagwarantować, że zakłócenia nie wystąpią w określonej instalacji. Jeśli urządzenie wpływa na jakość odbioru radia lub telewizji, co można sprawdzić poprzez wyłączenie i włączenie urządzeń, użytkownik powinien spróbować samodzielnie usunąć zakłócenia poprzez zastosowanie jednej lub więcej następujących czynności:

- Zmiana pozycji lub ukierunkowania anteny odbiorczej.
- Zwiększenie odstępu między urządzeniem a odbiornikiem.
- Podłączenie urządzenia do gniazda zasilanego z innego obwodu niż to, z którego zasilany jest odbiornik.
- Skonsultowanie się z dostawcą i doświadczonym technikiem radiowotelewizyjnym w celu uzyskania pomocy.

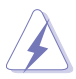

Do połączenia monitora z kartą graficzną wymagane jest stosowanie kabli ekranowanych w celu zapewnienia zgodności z przepisami FCC. Zmiany lub modyfikacje wykonane bez wyraźnego zezwolenia strony odpowiedzialnej za zgodność mogą pozbawić użytkownika prawa do używania tego urządzenia.

### **Produkt zgodny z ENERGY STAR**

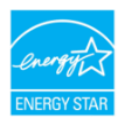

ENERGY STAR to połączony program U.S. Environmental Protection Agency i U.S. Department of Energy, umożliwiający oszczędzanie pieniędzy i chroniący środowisko poprzez efektywne energetycznie produkty i praktyki.

Wszystkie produkty ASUS z logo ENERGY STAR są zgodne ze standardem ENERGY STAR, a funkcja zarządzania zasilaniem jest włączona domyślnie. Monitor i komputer są automatycznie ustawione na przechodzenie do trybu uśpienia po 10 i 30 minutach braku aktywności użytkownika. Aby wybudzić komputer, kliknij myszą lub naciśnij na klawiaturze dowolny przycisk.

Odwiedź http://www.energystar.gov/powermanagement w celu uzyskania szczegółowych informacji dotyczących zarządzania zasilaniem i korzyści z jego stosowania dla środowiska. Dodatkowo, odwiedź stronę internetową http://www.energystar.gov w celu uzyskania szczegółowych informacji o połączonym programie ENERGY STAR.

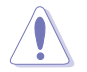

UWAGA: Program Energy Star NIE jest obsługiwany w systemie operacyjnym FreeDOS i w systemach opartych na systemie operacyjnym Linux.

### **Oświadczenie Kanadyjski Departament Komunikacji**

To urządzenie cyfrowe nie przekracza ograniczeń klasy B dla emisji zakłóceń radiowych, ustalonych przez Przepisy dotyczące zakłóceń radiowych Kanadyjskiego Departamentu Komunikacji.

To urządzenie cyfrowe klasy B jest zgodne z kanadyjską normą ICES-003.

To urządzenie cyfrowe klasy B spełnia wszystkie wymagania kanadyjskich przepisów dotyczących urządzeń wywołujących zakłócenia.

Cet appareil numérique de la classe B respecte toutes les exigences du Réglement sur le matériel brouiller du Canada.

### **Zgodność sprzętowa z funkcją niskiego poziomu niebieskiego światła**

Monitor wykorzystuje panel o niskim poziomie niebieskiego światła i jest zgodny z TUV Rheinland (Rozwiązanie sprzętowe) po przywróceniu modelu do ustawień fabrycznych/domyślnych (Tryb ustawień wstępnych: Standardowy).

Zmniejszanie niebieskiego światła emitowanego z wyświetlacza w celu zmniejszenia niebezpieczeństwa narażania oczu na oddziaływanie niebieskiego światła.

- Ekran umieść w odległości 20 28 cali [50 70 cm] od oczu i trochę poniżej poziomu oczu.
- Świadome, wykonywane od czasu do czasu mruganie oczami, pomoże w zmniejszeniu zmęczenia oczu po dłuższym czasie przebywania przed ekranem.
- Co 2 godziny wykonuj 20 minutowe przerwy.
- Podczas przerw odwróć wzrok od ekranu i skieruj oczy na odległy obiekt na co najmniej 20 sekund.
- Podczas przerw wykonuj ćwiczenia rozciągające, aby złagodzić zmęczenie ciała lub ból.

### **Technologia Flicker-Free**

Monitor wykorzystuje technologię Flicker-Free, która usuwa widoczne dla oka migotanie, zapewnia komfort widzenia i zapobiega zmęczeniu oczu i zmęczeniu ogólnemu.

## <span id="page-6-0"></span>**TCO certified**

A third-party certification according to ISO 14024

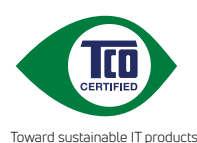

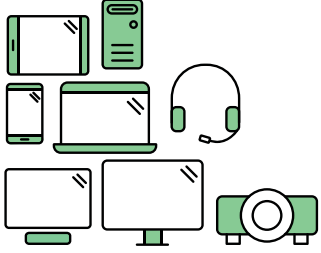

# **Say hello to a more sustainable product**

IT products are associated with a wide range of sustainability risks throughout their life cycle. Human rights violations are common in the factories. Harmful substances are used both in products and their manufacture. Products can often have a short lifespan because of poor ergonomics, low quality and when they are not able to be repaired or upgraded.

**This product is a better choice**. It meets all the criteria in TCO Certified, the world's most comprehensive sustainability certification for IT products. Thank you for making a responsible product choice, that help drive progress towards a more sustainable future!

Criteria in TCO Certified have a life-cycle perspective and balance environmental and social responsibility. Conformity is verified by independent and approved verifiers that specialize in IT products, social responsibility or other sustainability issues. Verification is done both before and after the certificate is issued, covering the entire validity period. The process also includes ensuring that corrective actions are implemented in all cases of factory non-conformities. And last but not least, to make sure that the certification and independent verification is accurate, both TCO Certified and the verifiers are reviewed regularly.

### **Want to know more?**

Read information about TCO Certified, full criteria documents, news and updates at **tcocertified.com.** On the website you'll also find our Product Finder, which presents a complete, searchable listing of certified products.

## <span id="page-7-0"></span>**Informacje związane z bezpieczeństwem**

- Przed wykonaniem ustawień monitora należy uważnie przeczytać całą, dostarczoną w opakowaniu dokumentację.
- Aby zapobiec pożarowi lub porażeniu prądem elektrycznym, nigdy nie należy narażać monitora na działanie deszczu lub wilgoci.
- Nigdy nie należy otwierać obudowy monitora. Niebezpieczne, wysokie napięcie wewnątrz monitora może spowodować poważne obrażenia fizyczne.
- W przypadku uszkodzenia zasilacza nie wolno naprawiać go samemu. Należy skontaktować się z technikiem serwisu lub ze sprzedawcą.
- Przed rozpoczęciem używania produktu należy sprawdzić, czy wszystkie kable są prawidłowo podłączone oraz, czy nie są uszkodzone. Po wykryciu jakiegokolwiek uszkodzenia należy jak najszybciej skontaktować się z dostawcą.
- Szczeliny i otwory w tylnej lub górnej części obudowy, służą do wentylacji. Nie należy zakrywać tych szczelin. Nigdy nie należy umieszczać tego produktu obok lub nad grzejnikiem lub źródłem ciepła, dopóki nie zostanie zapewniona prawidłowa wentylacja.
- Monitor należy zasilać wyłącznie ze źródła zasilania wskazanego na etykiecie. Przy braku pewności co do typu zasilania w sieci domowej należy skontaktować się z dostawcą lub lokalnym zakładem energetycznym.
- Należy używać właściwą wtyczkę zasilania, zgodną z lokalnymi standardami.
- Nie należy przeciążać listw zasilających lub przedłużaczy. Przeciążenie może spowodować porażenie prądem elektrycznym.
- Należy unikać kurzu, wilgoci i ekstremalnych temperatur. Nie należy trzymać urządzenia w miejscu, gdzie może ono się zamoczyć. Monitora należy ustawić na stabilnej powierzchni.
- Urządzenie należy odłączyć od zasilania podczas burzy z wyładowaniami atmosferycznymi lub, jeśli nie będzie długo używane. Zabezpieczy to monitor przed uszkodzeniem spowodowanym skokami napięcia.
- Nigdy nie należy wpychać do szczelin obudowy monitora żadnych obiektów lub wlewać płynów.
- Aby zapewnić oczekiwane działanie, monitor należy używać wyłącznie z komputerami z certyfikatem UL, z gniazdami o parametrach prądu zmiennego 100-240V.
- Monitor należy podłączyć za pomocą przewodu zasilającego podłączonego do gniazdka z uziemieniem.
- W przypadku wystąpienia problemów technicznych z monitorem należy skontaktować się z wykwalifikowanym technikiem serwisu lub ze sprzedawcą.

<span id="page-8-0"></span>• Regulacja głośności oraz korekta innych ustawień niż pozycja centralna, może zwiększyć napięcie wyjściowe słuchawek dousznych/nagłownych, a przez to poziom ciśnienia akustycznego dźwięku.

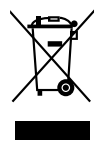

Widoczny symbol przekreślonego, kołowego kontenera na śmieci oznacza, że produktu (urządzenia elektryczne i elektroniczne oraz baterie pastylkowe zawierające rtęć) nie należy wyrzucać wraz z odpadami komunalnymi. Należy zapoznać się z lokalnymi przepisami dotyczącymi usuwania produktów elektronicznych.

### **AEEE yönetmeliğine uygundur Dbanie i czyszczenie**

- Przed zmianą pozycji monitora zaleca się odłączenie kabli i przewodu zasilającego. Podczas zmiany pozycji monitora należy stosować właściwe techniki podnoszenia. Podczas podnoszenia lub przenoszenia należy chwycić za krawędzie monitora. Nie należy podnosić monitora za podstawę lub za przewód.
- Czyszczenie. Wyłącz monitor i odłącz przewód zasilający. Oczyść powierzchnię monitora pozbawioną luźnych włókien, nie szorstką szmatką. Trudniejsze do usunięcia plamy, można usunąć szmatką zwilżoną w łagodnym środku do czyszczenia.
- Należy unikać środków czyszczących zawierających alkohol lub aceton. Należy używać środek czyszczący przeznaczony do używania z monitorem. Nigdy nie należy spryskiwać środkiem czyszczącym bezpośrednio ekranu, ponieważ może on dostać się do wnętrza monitora i spowodować porażenie prądem elektrycznym.

### **Następujące objawy są normalne podczas działania monitora:**

- W zależności od wykorzystywanego wzoru pulpitu, na ekranie może wystąpić lekkie zróżnicowanie jasności.
- Kilkugodzinne wyświetlanie tego samego obrazu, może spowodować utrzymywanie się poobrazu, po przełączeniu obrazu. Właściwy ekran zostanie powoli przywrócony, po wyłączeniu zasilania na kilka godzin.
- Gdy ekran stanie się czarny lub zacznie migać albo gdy nie można dłużej pracować należy skontaktować się z dostawcą lub punktem serwisowym. Nie należy naprawiać wyświetlacza samodzielnie!

### <span id="page-9-0"></span>**Konwencje stosowane w tym podręczniku**

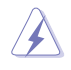

OSTRZEŻENIE: Informacja zapobiegająca odniesieniu obrażeń podczas wykonywania zadania.

PRZESTROGA: Informacja zapobiegająca uszkodzeniu komponentów podczas wykonywania zadania.

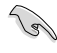

WAŻNE: Informacja, którą NALEŻY wziąć pod rozwagę w celu dokończenia zadania.

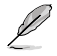

UWAGA: Wskazówki i dodatkowe informacje pomocne w dokończeniu zadania.

### **Gdzie można znaleźć więcej informacji**

W celu uzyskania dodatkowych informacji i aktualizacji produktu i oprogramowania, sprawdź następujące źródła.

### **1. Strony sieci web ASUS**

Ogólnoświatowe strony sieci web ASUS zapewniają zaktualizowane informacje o urządzeniach i oprogramowaniu firmy ASUS. Sprawdź http:// www.asus.com

### **2. Opcjonalna dokumentacja**

Opakowanie z produktem może zawierać opcjonalną dokumentację, która mogła zostać dodana przez dostawcę. Te dokumenty nie są części standardowego opakowania.

## **Usługa odbioru zużytego sprzętu**

Program recyklingu i odbioru zużytego sprzętu firmy ASUS wynika z naszego zaangażowania w zapewnienia najwyższych norm ochrony środowiska. Wierzymy, w dostarczanie naszym klientom rozwiązań umożliwiających odpowiedzialny recykling naszych produktów, baterii oraz innych elementów jak również materiałów opakowaniowych.

Szczegółowe informacje dotyczące recyklingu w różnych regionach znajdują się pod adresem http://csr.asus.com/english/Takeback.htm.

## **Informacje o produkcie na etykiecie energetycznej UE**

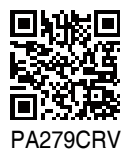

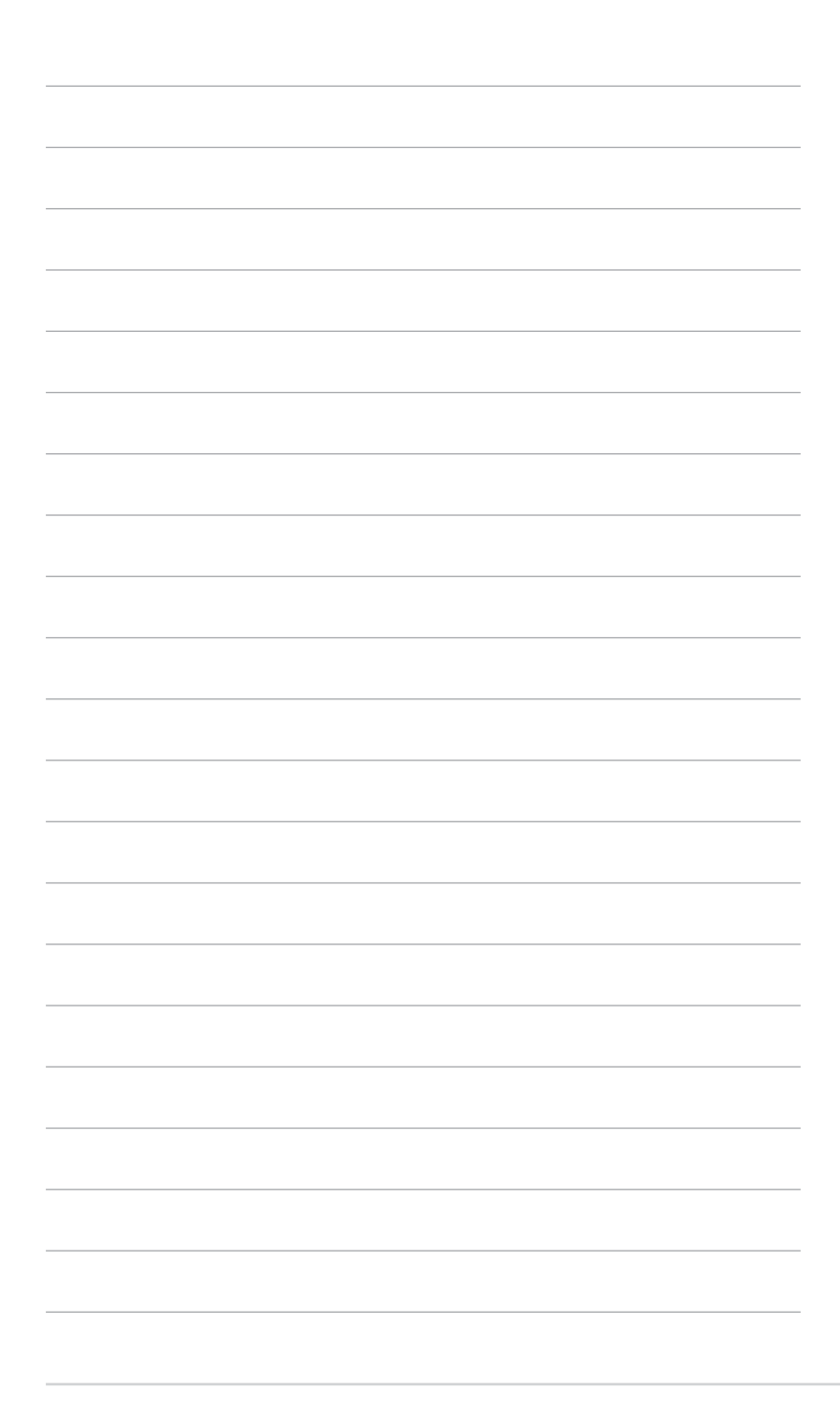

## <span id="page-11-0"></span>**1.1 Witamy!**

Dziękujemy za zakupienie monitora LCD ASUS® !

Najnowszy szerokoekranowy monitor LCD firmy ASUS zapewnia szerszy, jaśniejszy i bardzo wyraźny wyświetlacz, plus wiele funkcji zwiększających doznania podczas oglądania.

Dzięki tym funkcjom, można cieszyć się wygodnymi i wspaniałymi obrazami, jakie zapewnia monitor!

## **1.2 Zawartość opakowania**

Sprawdź, czy w opakowaniu znajdują się następujące elementy:

- $\checkmark$  Monitor LCD
- Podstawa monitora
- $\checkmark$  Instrukcja szybkiego uruchomienia
- $\checkmark$  Karta gwarancyjna
- $\checkmark$  Kabel zasilający
- $\checkmark$  Kabel HDMI (opcjonalny)
- $\checkmark$  Kabel DisplayPort (opcjonalny)
- $\checkmark$  Kabel USB C do C (opcionalny)
- $\checkmark$  Raport testu kalibracji kolorów
- $\checkmark$  Karta powitalna ProArt

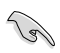

Jeśli którekolwiek z podanych wyżej elementów są uszkodzone lub, gdy ich brak należy jak najszybciej skontaktować się ze sprzedawcą.

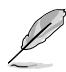

Jeśli konieczna jest wymiana przewodu zasilającego lub kabla(i) połączeniowego, należy się skontaktować z działem obsługi klienta firmy ASUS.

## <span id="page-12-0"></span>**1.3 Wprowadzenie do monitora**

### **1.3.1 Widok z przodu**

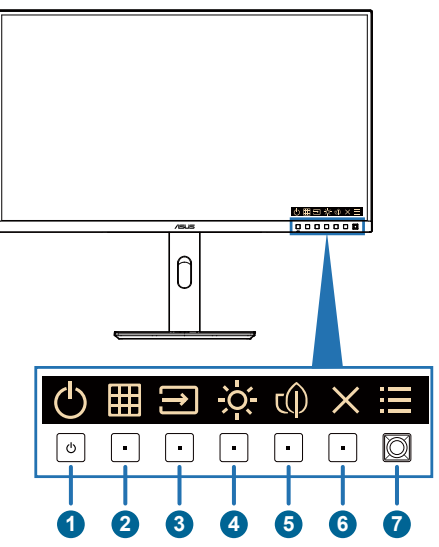

- 1. **U** Przycisk zasilania/wskaźnik zasilania
	- Włączanie/wyłączanie monitora. Naciśnięcie i przytrzymanie tego przycisku przez 0,6 sekundy spowoduje wyłączenie monitora.
	- Definicje kolorów wskaźnika zasilania zawiera tabela poniżej.

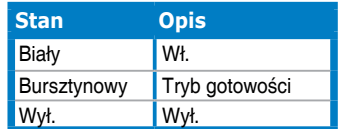

- 2. **H** Przycisk QuickFit Plus:
	- Naciśnij ten przycisk w celu wyświetlenia menu OSD, gdy menu OSD jest wyłączone.
	- Wybór funkcji QuickFit Plus.
- 3. **E** Przycisk Sygnał:
	- Naciśnij ten przycisk w celu wyświetlenia menu OSD, gdy menu OSD jest wyłączone.
	- Naciśnij ten przycisk w celu przełączenia na następne, aktywne źródło wejścia (jeśli jest dostępne).
- 4. C' Skrót 2
	- Naciśnij ten przycisk w celu wyświetlenia menu OSD, gdy menu OSD jest wyłączone.
	- Default (Domyślne): Przycisk skrótu Brightness (Jasność)
	- W celu zmiany funkcji przycisku skrótu, przejdź do menu Skrót > Skrót 2.
- 5. Skrót 1
	- Naciśnij ten przycisk w celu wyświetlenia menu OSD, gdy menu OSD jest wyłączone.
	- Default (Domyślne): Przycisk skrótu Oszczędzanie energii
	- W celu zmiany funkcji przycisku skrótu, przejdź do menu Skrót > Skrót 1.
- 6.  $\times$  Przycisk Wyjście:
	- Naciśnij ten przycisk w celu wyświetlenia menu OSD, gdy menu OSD jest wyłączone.
	- Wyjście z menu OSD.
- 7.  $=$  Przycisk Menu (5-kierunkowy):
	- Naciśnij ten przycisk w celu wyświetlenia menu OSD, gdy menu OSD jest wyłączone. Naciśnij ten przycisk ponownie, aby przejść do menu OSD.
	- Uruchamianie wybranego elementu OSD.
	- Zmniejszanie/zwiększanie wartości lub przesuwanie zaznaczenia w górę/w dół/w lewo/w prawo.
	- Naciśnij 5-kierunkowy przycisk w dół na ponad 5 sekund w celu przełączenia włączenia i wyłączenia funkcji Blokada klawiszy.

### <span id="page-14-0"></span>**1.3.2 Widok z tyłu**

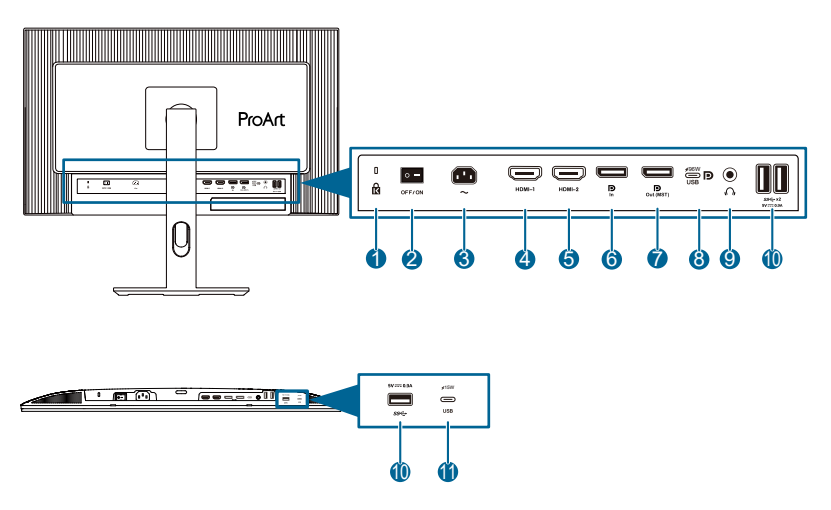

- **1. Gniazdo blokady Kensington**.
- **2. Przełącznik zasilania**: Naciśnij przełącznik, aby włączyć/wyłączyć zasilanie.
- **3. Gniazdo wejścia prądu zmiennego**: To gniazdo służy do podłączenia przewodu zasilającego.
- **4. Port HDMI-1**: Ten port służy do połączenia z urządzeniem zgodnym z HDMI.
- **5. Port HDMI-2**: Ten port służy do połączenia z urządzeniem zgodnym z HDMI.
- **6. Wejście DisplayPort**: Ten port służy do połączenia z urządzeniem zgodnym z DisplayPort.
- **7. Wyjście DisplayPort połączenia łańcuchowego**: Ten port umożliwia podłączenie wielu monitorów, zgodnych z DisplayPort.
- **8. USB 3.2 Gen 1 Type-C**: Ten port służy do połączenia z kablem USB przesyłania danych. Połączenie obsługuje zasilanie USB i dostarczanie danych.

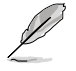

Ten monitor jest zgodny z Super-Speed USB 3.2 Gen 1 (5Gbps). Port oferuje funkcję power delivery 96W z napięciem wyjścia 5V/3A, 9V/3A, 12V/3A 15V/3A, 20V/4,8A.

- **9. Gniazdo słuchawek**: To gniazdo jest dostępne wyłącznie po podłączeniu kabla HDMI/DisplayPort/USB Type-C.
- **10. USB 3.2 Gen 1 Type-A**: Te porty służą do połączenia z urządzeniami USB, takimi jak klawiatura/mysz USB, napęd flash USB, itd.
- **11. USB 3.2 Gen 1 Type-C**: Ten port służy do połączenia z urządzeniami USB, takimi jak klawiatura/mysz USB, napęd flash USB, itd.

### <span id="page-15-0"></span>**1.3.3 Inne funkcje**

#### 1. Połączenie łańcuchowe (dla wybranych modeli)

Monitor obsługuje połączenie łańcuchowe w portach DisplayPort i USB typu C. Połączenie łańcuchowe, umożliwia szeregowe połączenie do 4 monitorów, przy czym sygnał wideo jest przesyłany ze źródła do monitora (gdy źródło wejścia ma rozdzielczość 3840 x 2160 przy 60 Hz i nie jest podłączone żadne urządzenie USB-C). Aby umożliwić połączenie łańcuchowe, należy się upewnić, że źródło zostało przeniesione.

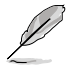

Ta funkcja jest dostępna wyłącznie wtedy, gdy Oszczędzanie energii jest ustawione na Poziom normalny. Po ustawieniu Oszczędzanie energii na Głęboki poziom, wszystkie podłączone monitory będą w tym samym czasie wyświetlać tę samą treść (klonowanie). Uwaga: Po podłączeniu kabla wyjścia DP, port wejścia będzie ustawiony na stałe (brak automatycznego wykrywania).

#### 3840 x 2160 @60Hz

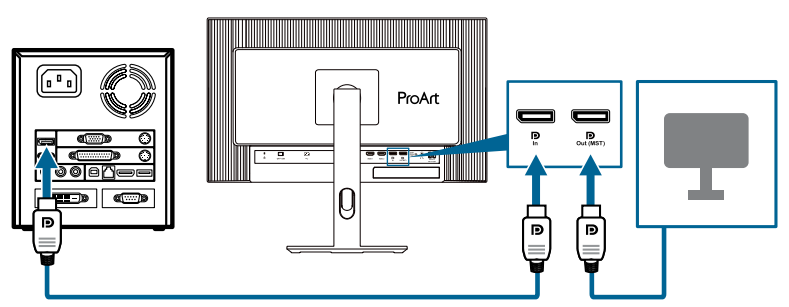

3840 x 2160 @60Hz

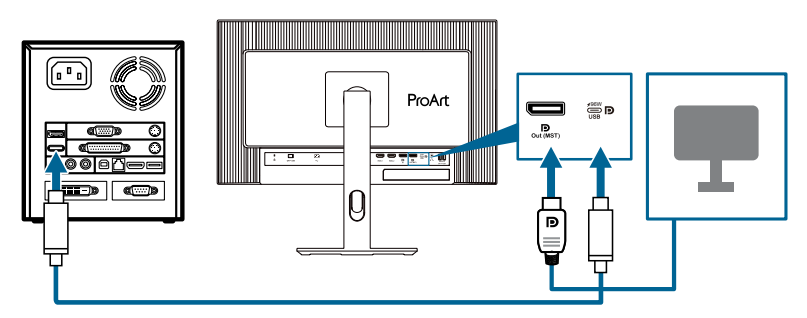

## <span id="page-16-0"></span>**2.1 Montaż ramienia/podstawy monitora**

W celu montażu podstawy monitora:

- 1. Upewnij się, że są dopasowane trójkątne znaki na pokrywie VESA.
- 2. Przymocuj ramię do pokrywy VESA.
- 3. Zamknij blokadę, aby zamontować ramię i pokrywę VESA.
- 4. Połóż monitor przodem ekranem w dół na stole, wsuń wypustki na ramieniu do szczelin na pokrywie VESA.
- 5. Naciśnij zespół ramienia, aby go zatrzasnąć na jego miejscu.
- 6. Załóż podstawę na ramieniu, upewniając się, że wypust na ramieniu pasuje do rowka na podstawie.
- 7. Przymocuj podstawę do wspornika, dokręcając dołączoną śrubę.

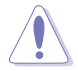

Zalecamy przykrycie powierzchni stołu miękkim materiałem, aby zabezpieczyć monitor przed uszkodzeniem.

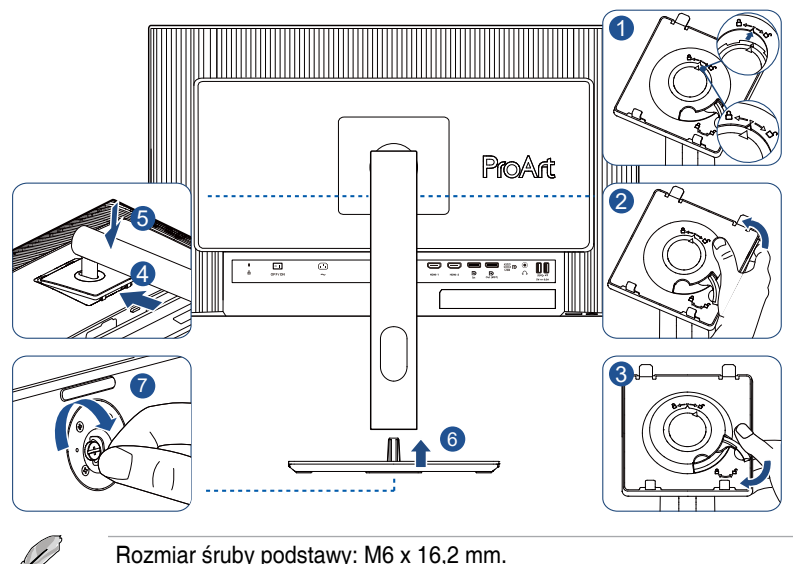

## <span id="page-17-0"></span>**2.2 Odłączanie ramienia/podstawy (do montażu ściennego VESA)**

Odłączane ramię/podstawa tego monitora, jest specjalnie zaprojektowane do montażu na ścianie w standardzie VESA.

W celu odłączenia ramienia/podstawy:

- 1. Połóż monitor ekranem w dół na stole.
- 2. Naciśnij przycisk zwolnienia, a następnie odłącz ramię/podstawę od monitora (Rysunek 1).

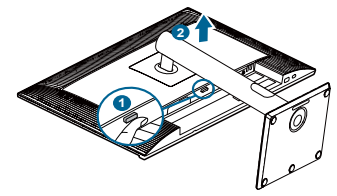

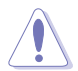

Zalecamy przykrycie powierzchni stołu miękkim materiałem, aby zabezpieczyć monitor przed uszkodzeniem.

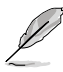

- Zestaw do montażu ściennego VESA (100 x 100 mm) należy zakupić oddzielnie.
- Należy używać wyłącznie wsporników do montażu na ścianie z certyfikatem UL/CSA/GS o minimalnej wadze/udźwigu 5,85 kg (12,9 funta) (Rozmiar śruby: M4 x 10 mm).

## <span id="page-18-0"></span>**2.3 Regulacja monitora**

- Dla uzyskania optymalnego widzenia, zaleca się, aby spojrzeć na pełny ekran monitora, a następnie wyregulować monitor pod najbardziej wygodnym kątem.
- Przytrzymaj podstawę, aby zabezpieczyć monitor przed upadkiem podczas zmiany jego kąta nachylenia.
- Kąt nachylenia monitora można regulować w zakresie od +23˚ do -5˚, +/- 30˚, monitor można też przekręcać w lewo lub w prawo o +/- 90˚. Można także regulować wysokość monitora, w zakresie +/- 130 mm.

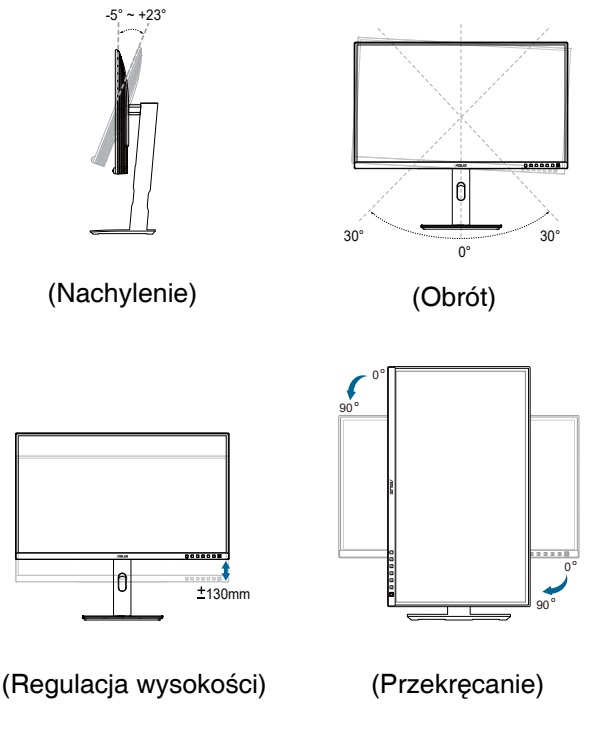

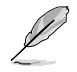

Podczas regulacji kąta widzenia monitor może lekko drgać, jest to normalne.

## <span id="page-19-0"></span>**2.4 Podłączanie kabli**

Podłącz kable, zgodnie z następującymi instrukcjami:

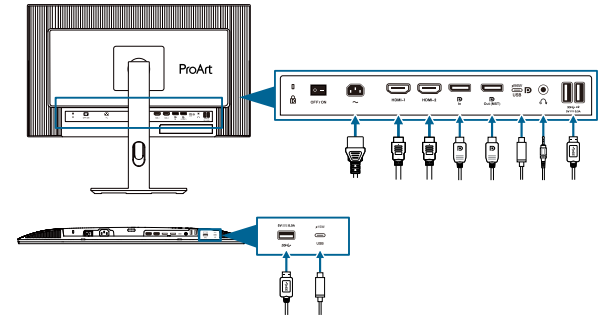

- **• W celu podłączenia przewodu zasilającego**: Podłącz pewnie jeden koniec przewodu zasilającego do portu wejścia prądu zmiennego monitora, a drugi koniec do gniazda zasilania.
- **• W celu podłączenia kabla HDMI/DisplayPort/USB Type-C\***:
	- a. Podłącz jeden koniec kabla HDMI/DisplayPort/USB Type-C\* do gniazda HDMI/DisplayPort/USB Type-C monitora.
	- b. Podłącz drugi koniec kabla HDMI/DisplayPort/USB Type-C\* do gniazda HDMI/DisplayPort/USB Type-C swojego urządzenia.

![](_page_19_Picture_7.jpeg)

Zalecamy używanie certyfikowanego kabla USB Type-C. Jeżeli źródło sygnału obsługuje tryb DP Alt, przesyłać można wszystkie sygnały wideo, audio i danych.

- **• W celu użycia słuchawek:** podłącz jeden koniec z wtyczką do gniazda słuchawek monitora, gdy podawany jest sygnał HDMI/DisplayPort/USB Type-C.
- **• W celu użycia portów USB 3.2 Gen 1**:
	- » Przesyłanie danych: Użyj kabel USB Type-C i podłącz koniec złącza Type-C do portu USB Type-C monitora jako przesyłanie danych, a drugi koniec do gniazda USB Type-C komputera. Lub użyj kabel USB Type-C do Type-A i podłącz złącze Type-C do portu USB Type-C monitora jako przesyłanie danych, a złącze Type-A do gniazda USB Type-A komputera. Upewnij się, że w używanym komputerze jest zainstalowany najnowszy system operacyjny Windows, macOS. Włączy to działanie portów USB monitora.

» Pobieranie danych: Użyj kabel USB w celu podłączenia swojego urządzenia do gniazda USB Type-A monitora.

![](_page_19_Picture_13.jpeg)

Po podłączeniu tych kabli, można wybrać wymagany sygnał z pozycji **Sygnał** w menu OSD.

<span id="page-20-0"></span>![](_page_20_Picture_0.jpeg)

Jeśli konieczna jest wymiana przewodu zasilającego lub kabla(i) połączeniowego, należy się skontaktować z działem obsługi klienta firmy ASUS.

## **2.5 Włączanie monitora**

Naciśnij przycisk zasilania (J). Lokalizację przycisku zasilania można sprawdzić na stronie 1-2. Po włączeniu monitora wskaźnik zasilania (!) zacznie świecić białym światłem.

## <span id="page-21-0"></span>**3.1 Menu OSD (menu ekranowe)**

### **3.1.1 Jak wykonać ponowną konfigurację**

![](_page_21_Picture_2.jpeg)

- 1. Naciśnij dowolny przycisk, aby wyświetlić menu OSD.
- 2. Naciśnij przycisk Menu (5-kierunkowy)  $\equiv$ , aby przejść do głównego menu OSD.
- 3. Przesuń przycisk Menu (5-kierunkowy)  $=w$  górę/w dół/w lewo/w prawo w celu przechodzenia pomiędzy funkcjami. Podświetl wymaganą funkcję i naciśnij przycisk Menu (5-kierunkowy) w celu jego uaktywnienia. Jeśli wybrana funkcja ma osiada podmenu, ponownie przesuń przycisk Menu (5-kierunkowy)  $\equiv$  w celu przechodzenia pomiędzy funkcjami podmenu. Podświetl wymaganą funkcję podmenu i naciśnij przycisk Menu (5-kierunkowy)  $\equiv$  lub przesuń przycisk Menu (5-kierunkowy)  $\equiv$  w celu jej uaktywnienia.
- 4. Przesuń przycisk Menu (5-kierunkowy)  $\equiv$  w górę/w dół, aby zmienić ustawienia wybranej funkcji.
- 5. Aby wyjść i zapisać menu OSD, naciśnij przycisk  $\times$  lub przesuwaj powtarzająco w lewo przycisk Menu (5-kierunkowy)  $=$ , aż do zniknięcia menu OSD. W celu dostosowania innych funkcji, powtórz czynności 1-4.

### <span id="page-22-0"></span>**3.1.2 Wprowadzenie do funkcji OSD**

#### **1. Preset**

Ta funkcja ma 10 podfunkcji, które można wybrać według swoich preferencji. Każdy tryb posiada opcję Wyzeruj, która umożliwia zachowanie ustawień lub powrót do trybu ustawień wstępnych.

![](_page_22_Figure_3.jpeg)

- **• Tryb natywny**: Najlepszy wybór do edycji dokumentu.
- **• Tryb sRGB**: Zgodny z przestrzenią barwową sRGB. Tryb sRGB, to najlepszy wybór do edycji dokumentów.

![](_page_22_Picture_6.jpeg)

Tryb sRGB spełnia wymagania Energy Star® .

- **• Tryb RGB Adobe**: Zgodny z przestrzenią barwową Adobe RGB.
- **• Tryb Rec. 2020**: Zgodny z przestrzenią kolorów Rec. 2020.
- **• Tryb DCI-P3**: Zgodny z przestrzenią barwową DCI-P3.
- **• Tryb DICOM**: Zgodny ze standardem DICOM, najlepszy wybór do sprawdzania obrazów medycznych.
- **• Tryb Rec. 709**: Zgodny z przestrzenią kolorów Rec. 709.
- **• HDR**: Technologia High Dynamic Range. Obejmuje trzy tryby HDR (**PQ Optimized**, **PQ Clip** i **PQ Basic**).

![](_page_22_Picture_14.jpeg)

W celu uaktywnienia tej funkcji, należy wykonać następujące czynności: wyłącz PIP/PBP.

Dla lepszego działania HDR (w celu spełnienia wymagań standardu DisplayHDR), należy wykonać następujące czynności: ustaw Dynamicznie przyciemnianie na Szybko, a tryb HDR na PQ Clip.

**• Tryb Użytkownik 1/Tryb Użytkownik 2**: Umożliwia regulację kolorów w menu Ustawienie zaawansowane.

| Funkcja                    | Tryb<br>natywny                  | Tryb sRGB                        | Tryb RGB<br>Adobe                | Tryb Rec.<br>2020                | Tryb<br>DCI-P3                    | <b>DICOM</b>                     | Tryb Rec.<br>709                 | Tryb HDR                                     | Trvb<br>Użytkownik 1/<br>Tryb<br>Użytkownik 2 |
|----------------------------|----------------------------------|----------------------------------|----------------------------------|----------------------------------|-----------------------------------|----------------------------------|----------------------------------|----------------------------------------------|-----------------------------------------------|
| Temp.<br>barwowa           | 6500K                            | Stała<br>(6500K)                 | Stała<br>(6500K)                 | 6500K                            | P3-The-<br>ater                   | 6500K                            | 6500K                            | Stała<br>(6500K)                             | 6500K                                         |
| Jasność                    | 50                               | Stała<br>80 nitów                | 160 nitów                        | 100 nitów                        | 48 nitów                          | 50                               | 100 nitów                        | 250 nitów/<br>Maks.                          | 50                                            |
| Kontrast                   | 80                               | 80                               | 80                               | 80                               | 80                                | 80                               | 80                               | Stała                                        | 80                                            |
| Wyrazi-<br>stość           | Włączenie<br>(0)                 | Włączenie<br>(0)                 | Włączenie<br>(0)                 | Włączenie<br>(0)                 | Włączenie<br>(0)                  | Włączenie<br>(0)                 | Włączenie<br>(0)                 | Włączenie<br>(0)                             | Włączenie (0)                                 |
| Nasyce-<br>nie             | Średnia<br>(50)                  | Stała                            | Średnia<br>(50)                  | Średnia<br>(50)                  | Średnia<br>(50)                   | Średnia<br>(50)                  | Średnia<br>(50)                  | Stała                                        | Średnia (50)                                  |
| Barwa                      | Średnia<br>(50)                  | <b>Stała</b>                     | Średnia<br>(50)                  | Średnia<br>(50)                  | Średnia<br>(50)                   | Średnia<br>(50)                  | Średnia<br>(50)                  | <b>Stała</b>                                 | Średnia (50)                                  |
| Paleta/<br>Kolor<br>ProArt | Włączenie<br>(Domyślne)          | Stała                            | Włączenie<br>(Domyślne)          | Włączenie<br>Domyślne)           | Włączenie<br>(Domyślne)           | Włączenie<br>(Domyślne)          | Włączenie<br>(Domyślne)          | Włączenie<br>(Tylko<br>Wzmocnie-<br>nie RGB) | Włączenie<br>(Tylko<br>Wzmocnienie<br>RGB)    |
| Poziom<br>czerni           | Włączenie<br>(Domyślne)          | Włączenie<br>(Domyślne)          | Włączenie<br>(Domyślne)          | Włączenie<br>Domyślne)           | Włączenie<br>(Domyślne)           | Włączenie<br>(Domyślne)          | Włączenie<br>(Domyślne)          | Włączenie<br>(Domyślne)                      | Włączenie<br>(Domyślne)                       |
| Gamma                      | Włączenie<br>(2,2)               | Stała (2,2)                      | Stała (2,2)                      | Włączenie<br>(2, 4)              | Włączenie<br>(Tylko 2,2,<br>(2,6) | Stała<br>(DICOM)                 | Włączenie<br>(2,4)               | Stała                                        | Stała (2,2)                                   |
| Zakres<br>wejścia          | Włączenie<br>(Automa-<br>tyczne) | Włączenie<br>(Automa-<br>tyczne) | Włączenie<br>(Automa-<br>tyczne) | Włączenie<br>(Automa-<br>tyczne) | Włączenie<br>(Automa-<br>tyczne)  | Włączenie<br>(Automa-<br>tyczne) | Włączenie<br>(Automa-<br>tyczne) | Włączenie<br>(Automa-<br>tyczne)             | Włączenie<br>(Automatycz-<br>ne)              |

Tabela poniżej przedstawia domyślne konfiguracje dla każdego trybu ProArt Preset:

#### **2. Palette**

W tym menu można ustawić wymagany kolor.

![](_page_24_Figure_2.jpeg)

 $\times$   $\ddot{\bullet}$ 

- **• Jasność**: Zakres regulacji wynosi 0 do 100.
- **• Kontrast**: Zakres regulacji wynosi 0 do 100.
- **• Nasycenie**: Zakres regulacji wynosi 0 do 100.
- **• Barwa**: Przełączanie kolorów obrazu pomiędzy zielenią i pupurą.
- **• Temp. barwowa**: Obejmuje 5 trybów włącznie z 9300K, 6500K, 5500K, 5000K i P3-Theater. P3-Theater jest dostępny tylko dla Tryb DCI-P3.
- **• Gamma**: Umożliwia ustawienie trybu kolorów na 2,6, 2,4, 2,2, 2,0 lub 1,8 (Mac).
- **• Dostrajanie RGB**:
	- **\* Wzmocnienie**: Zakres regulacji wynosi 0 do 100.
	- **Offset:** Zakres regulacji wynosi 0 do 100.
- **• Poziom czerni**: Aby dopasować zainicjowany 1. poziom sygnału najciemniejszego poziomu szarości.
	- **\* Sygnał**: Zakres regulacji wynosi 0 do 100.
	- **\* Podświetlenie**: Do regulacji ciemności podświetlenia.
- **• Zerowanie kolorów:**
	- **\* Zerowanie bieżącego trybu koloru**: Resetowanie ustawień kolorów bieżącego trybu kolorów do domyślnych wartości fabrycznych.
	- **\* Zerowanie wszystkich trybów koloru**: Resetowanie ustawień kolorów wszystkich trybów kolorów do domyślnych wartości fabrycznych.

#### **3. Obraz**

W tym menu można wykonać ustawienia powiązane z obrazem.

![](_page_25_Picture_2.jpeg)

 $\times$   $\ddot{\bullet}$ 

- **• Wyrazistość**: Zakres regulacji wynosi 0 do 100.
- **• Trace Free**: Regulacja czasu reakcji monitora.

![](_page_25_Picture_6.jpeg)

W celu uaktywnienia tej funkcji, należy wykonać następujące czynności: wyłącz PIP/PBP i wyłącz w urządzeniu HDR.

**• Kontrola proporcji**: Ustawianie współczynnika proporcji na **Pełny**, **Dot to Dot** lub **Proporcje 1:1**.

![](_page_25_Picture_9.jpeg)

W celu uaktywnienia tej funkcji, należy wykonać następujące czynności: wyłącz **MediaSync** i **PBP**.

- **• Zakres wprowadzania**: Do mapowania zakresu sygnału z całym prezentowanym zakresem wyświetlania od czerni do bieli.
- **• Filtr światła nieb.**: Regulacja siły filtra światła niebieskiego.

![](_page_25_Picture_13.jpeg)

W celu uaktywnienia tej funkcji, należy wykonać następujące czynności: wyłącz w urządzeniu HDR.

### **4. PIP/PBP**

Menu PIP/PBP, umożliwia otwarcie innego pomocniczego okna, połączonego z innym źródłem wideo (gdy częstotliwość źródła wejścia wynosi poniżej 60Hz), oprócz głównego okna z oryginalnego źródła wideo.

![](_page_26_Picture_2.jpeg)

W celu uaktywnienia tej funkcji, należy wykonać następujące czynności: wyłącz **MediaSync/VRR/Dynamicznie przyciemnianie** i wyłącz HDR w urządzeniu.

![](_page_26_Picture_162.jpeg)

![](_page_26_Figure_5.jpeg)

**• Tryb**: Wybór funkcji **PIP** lub **PBP** albo jej wyłączenie.

![](_page_26_Picture_7.jpeg)

Aby przeskalować oba wyświetlacze do pełnego ekranu w trybie PBP, ustaw rozdzielczość dla obu na 1920 x 2160 w ustawieniach wyświetlania systemu operacyjnego. (Oraz upewnij się, że opcja skalowania to "Zachowaj skalowanie wyświetlania", jeśli używana jest karta graficzna Intel).

- **• Źródło**: Wybór źródła wejścia wideo spośród **HDMI-1**, **HDMI-2**, **DisplayPort** i **USB Type-C**. Tabela poniżej przedstawia kombinacje źródeł wejścia.
- **• Ustawienie koloru**: Wybór koloru Preset dla okna głównego i pomocniczego.
- **• PIP rozmiar**: Regulacja rozmiaru PIP na **Mały**, **Średni** lub **Duży**. (Dostępne wyłącznie dla trybu PIP).

#### **5. QuickFit Plus**

W tej funkcji, można używać różne rodzaje wzorów dopasowania.

![](_page_27_Picture_2.jpeg)

W celu uaktywnienia tej funkcji, należy wykonać następujące czynności: wyłącz PIP/PBP, wyłącz HDR w urządzeniu i przywróć ekran z powrotem do normalnej pozycji (nie obracaj).

![](_page_27_Picture_178.jpeg)

![](_page_27_Picture_5.jpeg)

- **• Bezpieczny Obszar**: Wspomaga projektantów i użytkowników w organizacji zawartości i układu na stronie i osiągnięciu spójnego wyglądu i odczucia. Dostępne opcje to: **1:1**, **Bezpiecz. Akcji**, **Bezpiecz. Tytułu**, **3 x 3**.
- **• Znacznik Środka**: Dopasowanie **Typ 1**, **Typ 2**, **Typ 3**.
- **• Tryb lustrzany**: Przerzucenie obrazu w poziomie.
- **• Customization**: Można zdecydować o rozmiarze ramki, poprzez przesunięcie przycisku Menu (5-kierunkowy)  $=w$  górę/w dół/w lewo/w prawo. W celu przełączenia jednostek miary pomiędzy milimetrami i calami, można nacisnąć na dłużej niż 3 sekundy przycisk Menu (5-kierunkowy)  $\equiv$ .
- **• Ruler**: Ten wzór pokazuje fizyczną linijkę na górze i po lewej stronie. W celu przełączenia jednostek miary pomiędzy metrycznymi i angielskimi, można nacisnąć na dłużej niż 3 sekundy przycisk Menu (5-kierunkowy) <u>:=,</u>

#### **6. Sygnał**

W tej funkcji, można wybrać wymagane źródło wejścia:

![](_page_28_Picture_2.jpeg)

- × ⊕ **• Automatyczne wykrywanie**: automatyczne wykrywanie innych,
- aktywnych sygnałów, gdy jest nieaktywny bieżący sygnał wejścia.

![](_page_28_Picture_5.jpeg)

W celu uaktywnienia tej funkcji, należy wykonać następujące czynności: usuń połączenie łańcuchowe wyjścia DisplayPort (aby wyłączyć wyjście MST).

#### **7. Ustawienia**

Umożliwia dostosowanie ustawień systemu.

![](_page_29_Picture_194.jpeg)

 $\times$   $\cdots$ 

- **• MediaSync**: Włączenie obsługi VESA MediaSync.
	- Funkcie MediaSync można uaktywnić jedynie w zakresie 48Hz ~ 60Hz.
	- W celu uzyskania minimalnych wymagań dotyczących systemu PC i sterownika dla obsługiwanych GPU, należy się skontaktować z producentem GPU.

W celu uaktywnienia tej funkcji, należy wykonać następujące czynności: wyłącz PIP/PBP.

**• Dynamicznie przyciemnianie**: Synchronizacja treści przy zmianie kontrastu w celu wykonania dynamicznego przyciemniania podświetlenia. Szybkość synchronizacji można dostosować jako "**Szybko**", "**Średnio**", "**Stopniowo**" lub "**Wył.**".

![](_page_29_Picture_10.jpeg)

W celu uaktywnienia tej funkcji, należy wykonać następujące czynności: wyłącz **PIP/PBP**.

**• Oszczędzanie prądu**: Wybierz **Poziom normalny** dla włączenia zasilania koncentratora podczas oszczędzania energii. Wybierz **Poziom normalny** dla wyłączenia zasilania koncentratora podczas oszczędzania energii.

![](_page_29_Picture_13.jpeg)

W celu uaktywnienia połączenia łańcuchowego, należy wykonać następujące czynności: ustaw Oszczędzanie energii na Poziom normalny. Uwaga: Po podłączeniu kabla wyjścia DP, port wejścia będzie ustawiony na stałe (brak automatycznego wykrywania).

#### **• Ustawienia OSD**:

- \* Regulacja **Czas zakończenia** w zakresie od 10 do 120 sekund.
- Włączenie lub wyłączenie funkcji **DDC/CI**
- \* Dopasowanie tła OSD z nieprzezroczystego na **Przezroczyste**.
- \* Włączanie lub wyłączanie funkcji **Autom. obrót OSD**.

![](_page_30_Picture_5.jpeg)

W celu uaktywnienia funkcji Autom, obrót OSD, należy wykonać następujące czynności: wyłącz PIP/PBP.

### **• Dźwięk:**

- \* Regulacja **Głośność** w zakresie od 0 do 100.
- Włączenie **Wyciszenie** lub wyłączenie wyciszenia wyjścia audio.
- \* Wybór wejścia audio ze **Źródeł** PIP/PBP.

![](_page_30_Picture_11.jpeg)

W celu uaktywnienia funkcji Dźwięk, należy wykonać następujące czynności: włącz PIP/PBP.

**• Strumień DisplayPort**: Zgodność z kartą graficzną. Wybierz **DisplayPort 1.2** lub **DisplayPort 1.4** lub **DisplayPort 1.4 + USB3.2**, zgodnie z wersją DP karty graficznej.

![](_page_30_Picture_14.jpeg)

W celu uaktywnienia połączenia łańcuchowego, należy wykonać następujące czynności: ustaw Oszczędzanie energii na Poziom normalny. Uwaga: Po podłączeniu kabla wyjścia DP, port wejścia będzie ustawiony na stałe (brak automatycznego wykrywania).

- **• Blokada klawiszy**: Służy do wyłączenia wszystkich klawiszy funkcji. Naciśnij w dół 5-kierunkowy przycisk na ponad 5 sekund, aby anulować funkcję blokady klawiszy.
- **• Wskaźnik zasilania**: Włączanie/wyłączanie wskaźnika LED zasilania.
- **• Język**: Do wyboru dostępne są 22 języki, spośród Angielski, Francuski, Niemiecki, Włoski, Hiszpański, Holenderski, Portugalski, Rosyjski, Czeski, Chorwacki, Polski, Rumuński, Węgierski, Turecki, Uproszczony Chiński, Tradycyjny Chiński, Japoński, Koreański, Tajski, Indonezyjski, Perski, Ukraiński.
- **• Informacje**: Wyświetlanie informacji o monitorze.
- **• Wyzeruj wszystko**: "Tak" umożliwia przywrócenie ustawień domyślnych.

#### **8. Skrót**

Definiuje funkcje dla przycisków Skrót 1 i 2.

![](_page_31_Picture_2.jpeg)

**• Skrót 1/Skrót 2**: Definiuje funkcję dla przycisków Skrót 1 i 2.

![](_page_31_Picture_4.jpeg)

Po wybraniu lub uaktywnieniu określonej funkcji, przycisk skrótu może nie być obsługiwany. Dostępne wybory funkcji dla skrótu: Filtr światła nieb., Jasność, HDR, Kontrast, PIP/PBP, Temp. barwowa, Głośność, Oszczędzanie energii, Tryb Użytkownik 1, Tryb Użytkownik 2.

## <span id="page-32-0"></span>**3.2 Podsumowanie specyfikacji**

![](_page_32_Picture_195.jpeg)

![](_page_33_Picture_109.jpeg)

**\*Dane techniczne mogą zostać zmienione bez powiadomienia.**

**\*\*Zużycie energii w trybie włączenia, zgodnie z definicją w Energy Star wersja 8.0.**

<span id="page-34-0"></span>![](_page_34_Figure_1.jpeg)

Wall mount properties COM<sup>-46-MA</sup> 10mm

i<br>I

## <span id="page-35-0"></span>**3.4 Rozwiązywanie problemów (FAQ)**

![](_page_35_Picture_195.jpeg)

## <span id="page-36-0"></span>**3.5 Obsługiwane tryby działania**

![](_page_36_Picture_288.jpeg)

**"P" / "N" oznacza "Dodatnią" / "Ujemną" biegunowość przychodzącego sygnału H-sync/V-sync (taktowanie wejścia).**

**Gdy monitor działa w trybie wideo (tj. nie wyświetla danych), oprócz standardowej rozdzielczości wideo powinny być obsługiwane następujące tryby wysokiej rozdzielczości.**

![](_page_37_Picture_112.jpeg)